# 1 Pre Installation

### Handling Precautions

Please carefully handle the Maxtor 1394 CardBus Adapter Card as you would any electronic device.

Do not expose to direct sunlight, extreme temperatures or moisture

> Do not expose to extreme shock

> > Do not force into slot

Do not bend or drop

### **Portability**

The 1394 CardBus Adapter can be left in the slot of your laptop for portability. Just remove the dual 6-pin female adapter cable from the CardBus first.

### System/OS Requirements

(see kit package for details)

- Pentium II class processor or higher with available 32-bit PCMCIA Type II slot
- Windows 98 Second Edition, Millennium or Windows 2000

**Note:** Power system on, boot with existing OS and verify your Windows version by right clicking on the **My Computer** icon, then click on the **Properties** icon.

- Internet connection
- CD-ROM drive

### Kit Components

The Maxtor 1394 CardBus Adapter Kit includes the following components:

- 1394 CardBus Adapter
- Dual 6 pin female adapter cable
- Maxtor Utilities CD-ROM

# 2 Hardware Installation

#### CardBus Installation

Installing the 1394 CardBus Adapter Card is a simple process. The card fits into any available Type II PC Card slot in your computer or laptop.

1. With your computer powered on, insert the 1394 CardBus Adapter into

#### an available PCMCIA Type-II slot.

2. Once the adapter has been inserted, you will hear a tone from your computer indicating that the device is in the PCMCIA slot.

### CardBus Installation cont.

The following icon will appear in the icon tray located on the right side of your start bar.

### **Note to Windows 98SE Users:**

If you do not see the icon in the icon tray of your start bar, you will need to obtain the Critical Updates from Microsoft's website.

# 3 Driver Installation

**If New Hollenson Wings** 

1. Once you have physically inserted your 1394 CardBus Adapter into the slot, you will see that the Windows Installation Wizard has detected new hardware "PCI Firewire IEEE 1394 - Windows has found new hardware and is locating software for it.

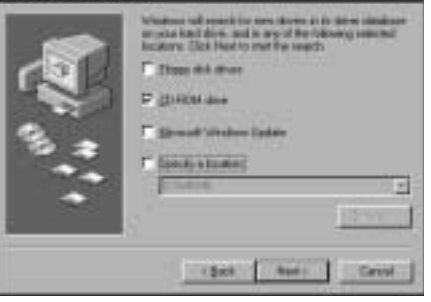

This will automatically continue on to the Add New Hardware Wizard screen identifying that the Wizard is searching for new drivers for "PCI OHCI Compliant IEEE 1394 Host Controller". Click on "Next."

Maxtor's warranty obligations are limited to the terms set forth: Maxtor warrants to the original consumer purchaser that new Maxtor products will be free from defects in material and workmanship for 1 year from the date of original purchase

- 2. The next screen will prompt you to select "Search for the next driver for your device." Click on "Next."
- 3. Insert your Windows CD and specify CD-ROM by clicking in the CD-ROM box, and then click "Next."

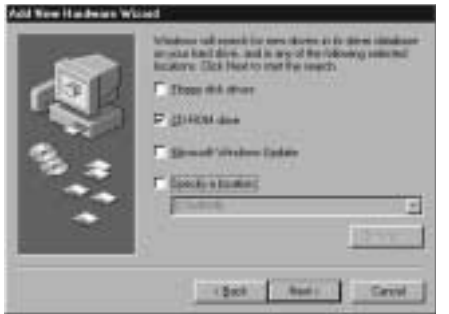

#### Windows will prompt with a message when it finds the proper drivers.

- 4. Click "Next" and "Finish."
- 5. To verify that the Maxtor 1394

CardBus installed correctly, click on My Computer, Control Panel, System, and Device Manager. You should see the "PCI OHCI Compliant IEEE 1394 Host Controller" listed.

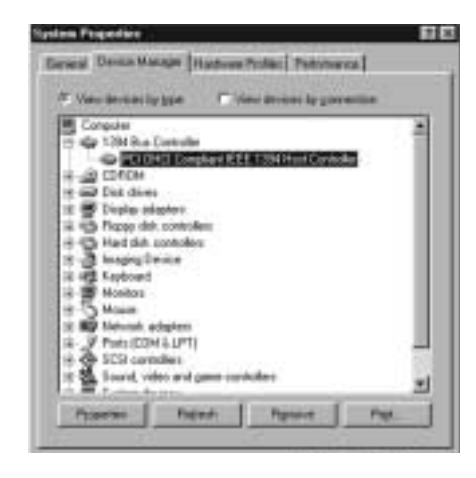

### Driver Installation cont.

Now insert the Maxtor CD into your CD-ROM drive. The CD will auto run and install the Maxtor utilities. If your auto run feature is disabled, go to My Computer, and double click on the CD-ROM drive. Then double click on the MaxTools\_PC icon.

Follow the on-screen prompts and your new card will be installed. Maxtor has also provided Windows 98SE update drivers. They will be automatically loaded if you don't have them.

Eject and re-insert your 1394 CardBus Adapter as instructed at the Finish screen.

You are now ready to connect your 1394 devices!

# 4 Connecting a 1394 Device

Please refer to your individual IEEE1394 (Firewire) device instructions whether it is a DV camera or Maxtor's 1394 External Storage.

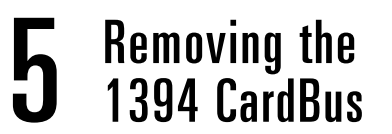

To prevent error or damage, use the following steps to remove the 1394 CardBus Adapter from your system:

> MAXTOR IS NOT RESPONSIBLE FOR SPE-CIAL, INCIDENTAL, INDIRECT OR CONSE-QUENTIAL DAMAGES RESULTING FROM ANY BREACH OF WARRANTY, OR UNDER ANY OTHER LEGAL THEORY, INCLUDING BUT NOT LIMITED TO LOSS OF DATA, LOSS PROFITS, DOWNTIME, GOODWILL, DAM-AGE OR REPLACEMENT OF EQUIPMENT AND PROPERTY, AND ANY COSTS OF RECOVERING, PROGRAMMING OR REPRO-DUCING ANY PROGRAM OR DATA STORED IN OR USED WITH MAXTOR DISK DRIVES

#### Unplugging the CardBus

- 1. Go to task menu bar and right click on the icon. You will see "Stop PCI OHCI Complaint IEEE 1394 Host Controller."
- 2. A dialog box will appear prompting "The PCI OHCI Complaint IEEE 1394 Host Controller device can now safely be removed from the system." Select "OK."
- 3. Physically remove the 1394 CardBus Adapter from the slot in your system.

NOTE: The 1394 CardBus Card Adapter can be left in the slot of your laptop system for portability. You must first remove the dual 6-pin female adapter cable from the CardBus Card.

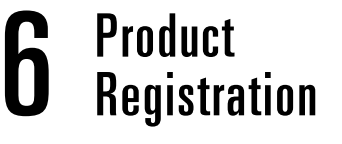

### Take advantage of the benefits!

By registering your new Maxtor product, you'll have the option to receive product updates, special offers, and other important information about other data storage solutions from Maxtor.

Simply point your web browser to: **www.maxtor.com** – go to the product registration page, and complete the short questionnaire.

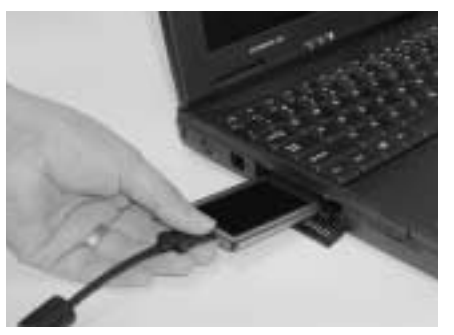

Installing the CardBus into a CardBus Slot

### Maxtor Limited Warranty

For replacement CardBus Adapter Cards the warranty on the replacement card is the remainder of the warranty on the original card or 90 days, whichever is longer. For CardBus Adapter Cards obtained under the Maxtor Upgrade Program, the warranty period is 1 year commencing on the date Maxtor ships the card to the customer.

If you discover a defect, Maxtor will, at its option, repair or replace the product at no charge to you, provided you return it during the warranty period, with transportation charges prepaid, to Maxtor in Dallas, TX; Bray, Ireland or Singapore. CardBus Adapter Cards must be properly packaged in Maxtor packaging or Maxtor approved packaging to obtain warranty service. Before returning a Maxtor product, please contact Maxtor at 1-800-2MAXTOR (in USA) to obtain a Return Material Authorization (RMA) number. A copy of the receipt or a bill of sale bearing the appropriate Maxtor serial number and model number may be required for warranty service.

The warranty applies only to the Maxtor products that can be identified by the Maxtor trademark, trade name or logo affixed to them. Maxtor does not warrant any product that is not manufactured by, for or with permission from Maxtor.

This warranty is not applicable to: Abnormal wear and tear; Abuse, unreasonable use, mistreatment, or neglect; Damage caused during installation of the CardBus Adapter Card; Damage caused by the equipment or system with which the CardBus Adapter Card is used; Damage caused by modification or repair not made or authorized by Maxtor; CardBus Adapter Cards whose Maxtor Serial Number has been removed or defaced; Damage caused by use of non-Maxtor packaging; Damage caused by improper or improperly used packaging; Damage caused by lack of ESD protection; CardBus Adapter Cards that are determined to be stolen.

THIS WARRANTY AND REMEDIES SET FORTH ABOVE ARE EXCLUSIVE AND IN LIEU OF ALL OTHERS, WHETHER ORAL OR WRITTEN, EXPRESSED OR IMPLIED. MAXTOR SPECIFICALLY DISCLAIMS ANY AND ALL IMPLIED WARRANTIES, INCLUD-ING, WITHOUT LIMITATION, WARRANTIES OF MERCHANTABILITY AND FITNESS FOR A PARTICULAR PURPOSE AND AGAINST INFRINGEMENT. No Maxtor dealer, agent or employee is authorized to make any modification, extension or addition to this warranty.

Some states/jurisdictions do not allow the exclusion or limitation of incidental or consequential damages or exclusions of implied warranties, so the above limitations or exclusions may not apply to you. This warranty gives you specific legal rights, and you may also have other rights that vary from jurisdiction to jurisdiction.

Changes are periodically made to the information herein – which will be incorporated in revised editions of the publication. Maxtor may make changes or improvements in the product(s) described in this publication at any time and without notice.

Copyright © 2001 Maxtor Corporation. All rights reserved. Printed in the U.S.A. 6/01. MaxBlast™ Plus is a trademark and Maxtor® is a registered trademark of Maxtor Corporation.

**Maxtor p/n 20147500/A**

**Thank You** for selecting a Maxtor storage product. In our quest to ensure we have the most advanced products available, the task of updating documentation and software is consistently pursued. Visit our website at **www.maxtor.com** to view the latest that Maxtor has to offer!

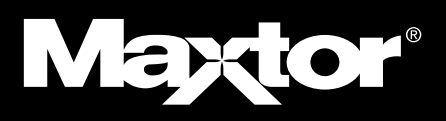

### Maxtor Limited Warranty

Maxtor's warranty obligations are limited to the terms set forth: Maxtor warrants to the original consumer purchaser that new Maxtor products will be free from defects in material and workmanship for 1 year from the date of original purchase.

For replacement CardBus Adapter Cards the warranty on the replacement card is the remainder of the warranty on the original card or 90 days, whichever is longer. For CardBus Adapter Cards obtained under the Maxtor Upgrade Program, the warranty period is 1 year commencing on the date Maxtor ships the card to the customer.

If you discover a defect, Maxtor will, at its option, repair or replace the product at no charge to you, provided you return it during the warranty period, with transportation charges prepaid, to Maxtor in Dallas, TX; Bray, Ireland or Singapore. CardBus Adapter Cards must be properly packaged in Maxtor packaging or Maxtor approved packaging to obtain warranty service. Before returning a Maxtor product, please contact Maxtor at 1-800-2MAXTOR (in USA) to obtain a Return Material Authorization (RMA) number. A copy of the receipt or a bill of sale bearing the appropriate Maxtor serial number and model number may be required for warranty service.

The warranty applies only to the Maxtor products that can be identified by the Maxtor trademark, trade name or logo affixed to them. Maxtor does not warrant any product that is not manufactured by, for or with permission from Maxtor.

This warranty is not applicable to: Abnormal wear and tear; Abuse, unreasonable use, mistreatment, or neglect; Damage caused during installation of the CardBus Adapter Card; Damage caused by the equipment or system with which the CardBus Adapter Card is used; Damage caused by modification or repair not made or authorized by Maxtor; CardBus Adapter Cards whose Maxtor Serial Number has been removed or defaced; Damage caused by use of non-Maxtor packaging; Damage caused by improper or improperly used packaging; Damage caused by lack of ESD protection; CardBus Adapter Cards that are determined to be stolen.

THIS WARRANTY AND REMEDIES SET FORTH ABOVE ARE EXCLUSIVE AND IN LIEU OF ALL OTHERS, WHETHER ORAL OR WRITTEN, EXPRESSED OR IMPLIED. MAXTOR SPECIFICALLY DISCLAIMS ANY AND ALL IMPLIED WARRANTIES, INCLUD-ING, WITHOUT LIMITATION, WARRANTIES OF MERCHANTABILITY AND FITNESS FOR A PARTICULAR PURPOSE AND AGAINST INFRINGEMENT. No Maxtor dealer, agent or employee is authorized to make any modification, extension or addition to this warranty.

MAXTOR IS NOT RESPONSIBLE FOR SPE-CIAL, INCIDENTAL, INDIRECT OR CONSE-QUENTIAL DAMAGES RESULTING FROM ANY BREACH OF WARRANTY, OR UNDER ANY OTHER LEGAL THEORY, INCLUDING BUT NOT LIMITED TO LOSS OF DATA, LOSS PROFITS, DOWNTIME, GOODWILL, DAM-AGE OR REPLACEMENT OF EQUIPMENT AND PROPERTY, AND ANY COSTS OF RECOVERING, PROGRAMMING OR REPRO-DUCING ANY PROGRAM OR DATA STORED IN OR USED WITH MAXTOR DISK DRIVES.

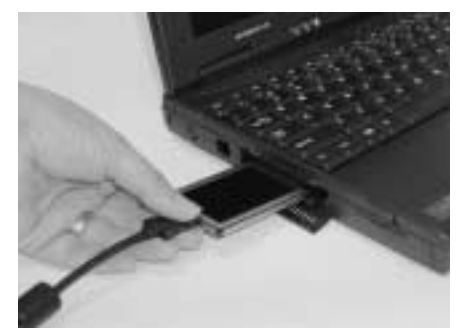

Some states/jurisdictions do not allow the exclusion or limitation of incidental or consequential damages or exclusions of implied warranties, so the above limitations or exclusions may not apply to you. This warranty gives you specific legal rights, and you may also have other rights that vary from jurisdiction to jurisdiction.

Changes are periodically made to the information herein – which will be incorporated in revised editions of the publication. Maxtor may make changes or improvements in the product(s) described in this publication at any time and without notice.

Copyright © 2001 Maxtor Corporation. All rights reserved. Printed in the U.S.A. 6/01. MaxBlast™ Plus is a trademark and Maxtor® is a registered trademark of Maxtor Corporation.

#### **Maxtor p/n 20147500/A**

# 1 Pre Installation

### Handling Precautions

Please carefully handle the Maxtor 1394 CardBus Adapter Card as you would any electronic device.

Do not expose to direct sunlight, extreme temperatures or moisture

> Do not expose to extreme shock

Do not force into slot

Do not bend or drop

### **Portability**

The 1394 CardBus Adapter can be left in the slot of your laptop for portability. Just remove the dual 6-pin female adapter cable from the CardBus first.

### System/OS Requirements

(see kit package for details)

- G3 PowerBook or higher, 32-Bit CardBus compatible with available Type II PC Card Slot
- Mac OS 8.6 or higher
- FireWire Extension 2.3.3 or higher
- Internet connection
- CD-ROM drive

### Kit Components

The Maxtor 1394 CardBus Adapter Kit includes the following components:

- 1394 CardBus Adapter
- Dual 6 pin female adapter cable
- Maxtor Utilities CD-ROM

**Note:** The Powerbook G3 family M-3553 is NOT CardBus compatible.

### **Hardware Installation**

### CardBus Installation

Installing the 1394 CardBus Adapter Card in a system is a simple process. The card fits into any available Type II PC Card slot on your MAC/Apple computer system or laptop.

1. With your computer powered on, insert the 1394 CardBus Adapter into an available PCMCIA Type-II slot.

2. You will notice a new, blank icon on your desktop. This will become populated with Maxtor's CardBus Icon once the driver installation is complete.

bas Lati into folder **Maxtur Utilities 32** 

.

# 3 Driver Installation

To install the software for the 1394 External Storage drive AND the 1394 CardBus Adapter Card you must:

1. Power on your computer, insert the Maxtor Utilities CD into your computer. The following window will automatically appear:

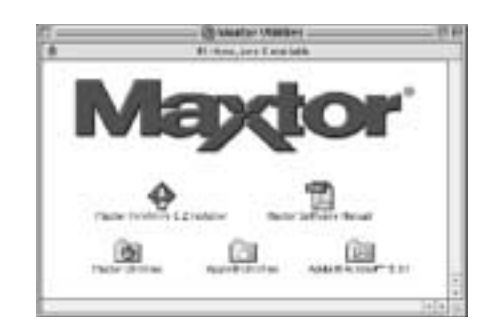

2. Double click on the Maxtor FireWire 3.2 Installer icon. The following window will appear.

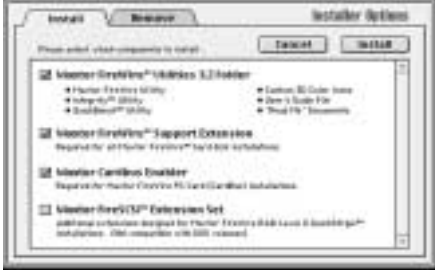

3. Select the options that are appropriate for the desired installation and click the install button in the upper right hand corner of the window.

Note: The default settings are already check-marked to load the Maxtor utilities required for the External Storage drive AND CardBus Adapter. If you are only installing the 1394 CardBus, only the Maxtor CardBus Enabler option is necessary.

- 4. The software license agreement will appear. Please read then click on "accept" to continue with the installation process.
- 5. Select the location to install the Maxtor Utilities. The default location is the 1st level of the bootable internal hard drive OR the 1st partition of the internal drive. Click Save.

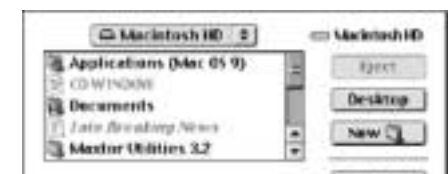

NOTE: This can be put on the desktop OR into a new folder if desired.

6. Click OK to continue.

7. Once the installation is complete, the following window will briefly appear:

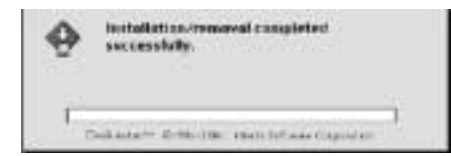

### Driver Installation cont.

8. Restart the computer to access the 1394 External Storage drive and CardBus Adapter. The CardBus can remain in the PC Card slot.

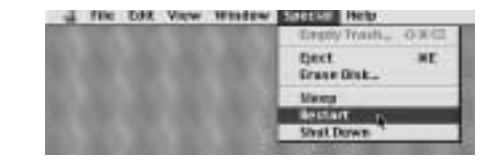

9. To verify that your new Maxtor 1394 CardBus Adapter Card has been successfully installed note that the previously blank icon on your desktop will now appear with the Maxtor Cardbus name with the Firewire logo inside the icon frame.

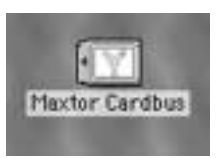

You are now ready to connect your 1394 devices!

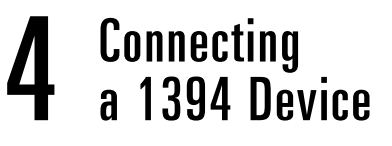

Please refer to your individual IEEE1394 (Firewire) device instructions whether it is a DV camera or Maxtor's 1394 External Storage.

# 5 Removing the 1394 CardBus

To prevent error or damage, use the following steps to remove the 1394 CardBus Adapter from your system:

#### Unplugging the CardBus

If you have a 1394 (FireWire) device attached, please dismount those devices and drag those device icons to the trash BEFORE removing the 1394 CardBus to ensure data integrity.

- 1. Click on the icon populated with the Maxtor CardBus name and FireWire logo and drag into the trash.
- 2. Physically remove the 1394 CardBus Adapter Card from the Type II PC Card slot.

NOTE: The 1394 CardBus Card Adapter can be left in the slot of your laptop system for portability. You must first remove the dual 6-pin female adapter

cable from the CardBus Card.

# 6 Product Registration

### Take advantage of the benefits!

By registering your new Maxtor product, you'll have the option to receive product updates, special offers, and other important information about other data storage solutions from Maxtor.

Simply point your web browser to: **www.maxtor.com** – go to the product registration page, and complete the short questionnaire.

Installing the CardBus into a CardBus Slot

**Thank You** for selecting a Maxtor storage product. In our quest to ensure we have the most advanced products available, the task of updating documentation and software is consistently pursued. Visit our website at **www.maxtor.com** to view the latest that Maxtor has to offer!

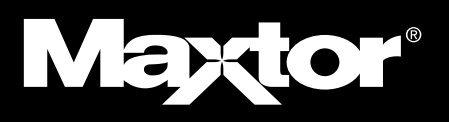